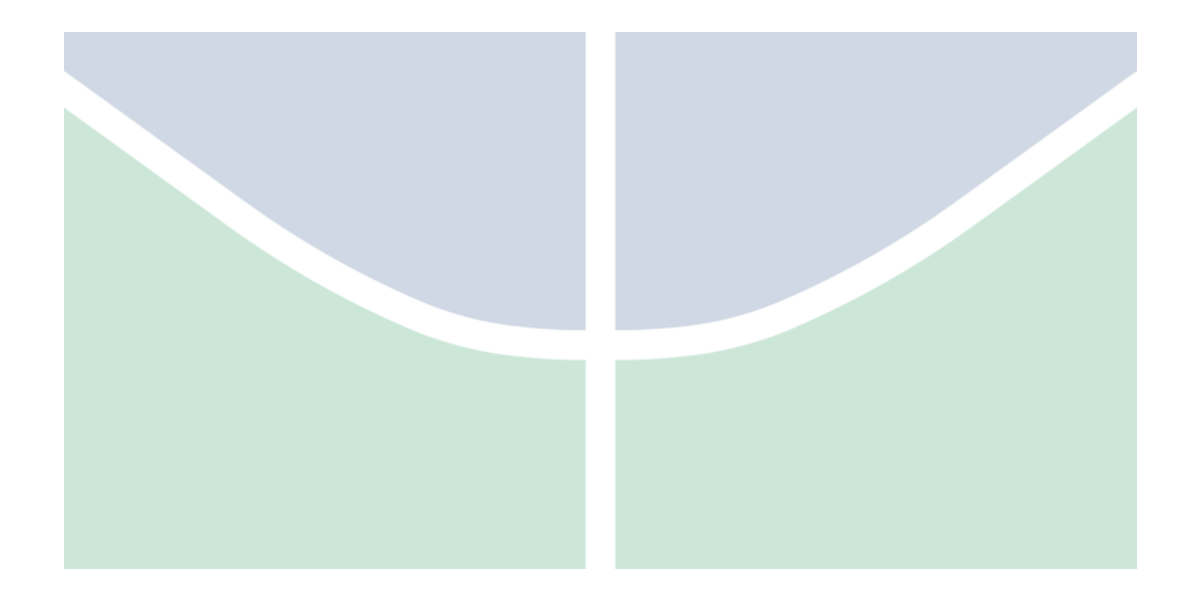

# **Manual do Sistema – Usuário DFT**

Este documento apresenta o passo a passo para a utilização do Sistema de Dimensionamento da Força de Trabalho através do perfil de Usuário.

**Versão do documento: 0.5**

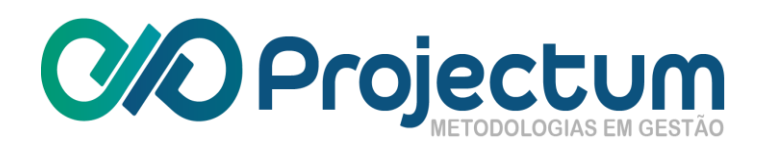

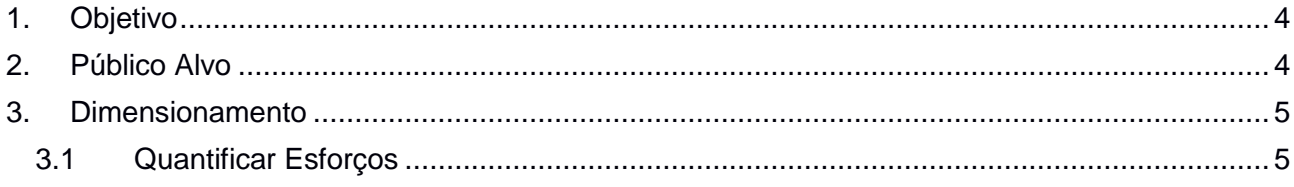

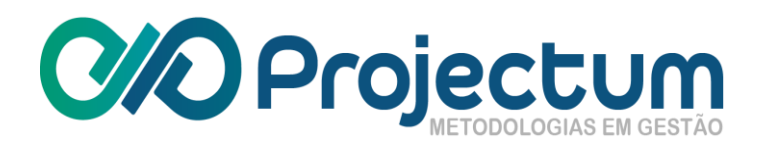

### **Histórico de Mudanças**

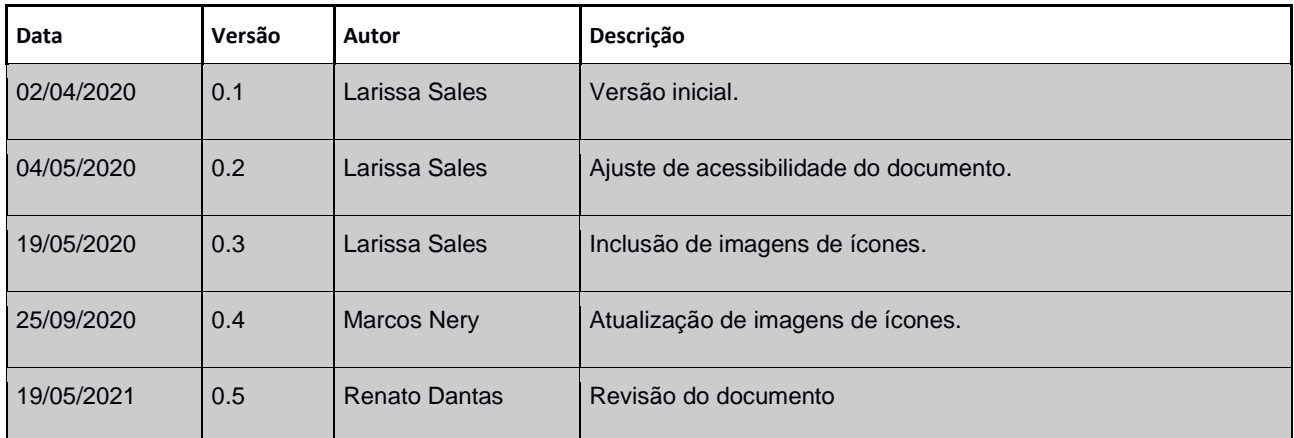

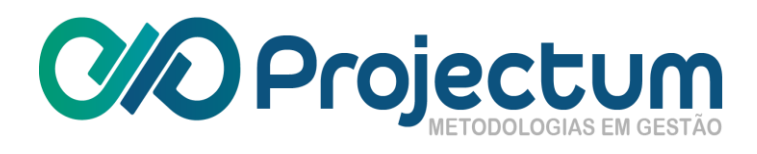

## <span id="page-3-0"></span>**1. Objetivo**

Esse documento tem por finalidade detalhar as funcionalidades disponíveis ao usuário com perfil de Usuário.

## <span id="page-3-1"></span>**2. Público Alvo**

Usuários do sistema.

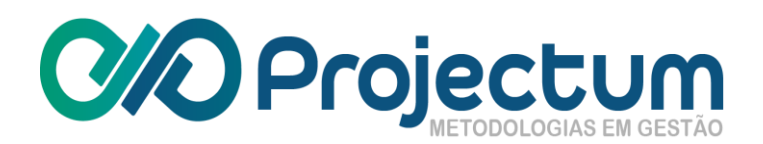

#### <span id="page-4-0"></span>**3. Dimensionamento**

O único recurso disponível para uma pessoa com perfil de Usuário é a quantificação de esforço no dimensionamento em que foi incluído.

<span id="page-4-1"></span>O usuário poderá quantificar seus esforços no menu **Dimensionamento > Quantificar Esforços**, disponível na barra lateral.

#### **3.1 Quantificar Esforços**

Para quantificar esforços de algum dimensionamento que esteja em fase de **Elaboração** ou **Devolvido para Ajustes**, basta clicar no ícone **Quantificar Esforço** <sup>自</sup>, na coluna Ações.

Caso o dimensionamento preterido não esteja em alguma das fases acima, o ícone continuará visível, porém os valores quantificados pelo usuário estarão disponíveis apenas para consulta.

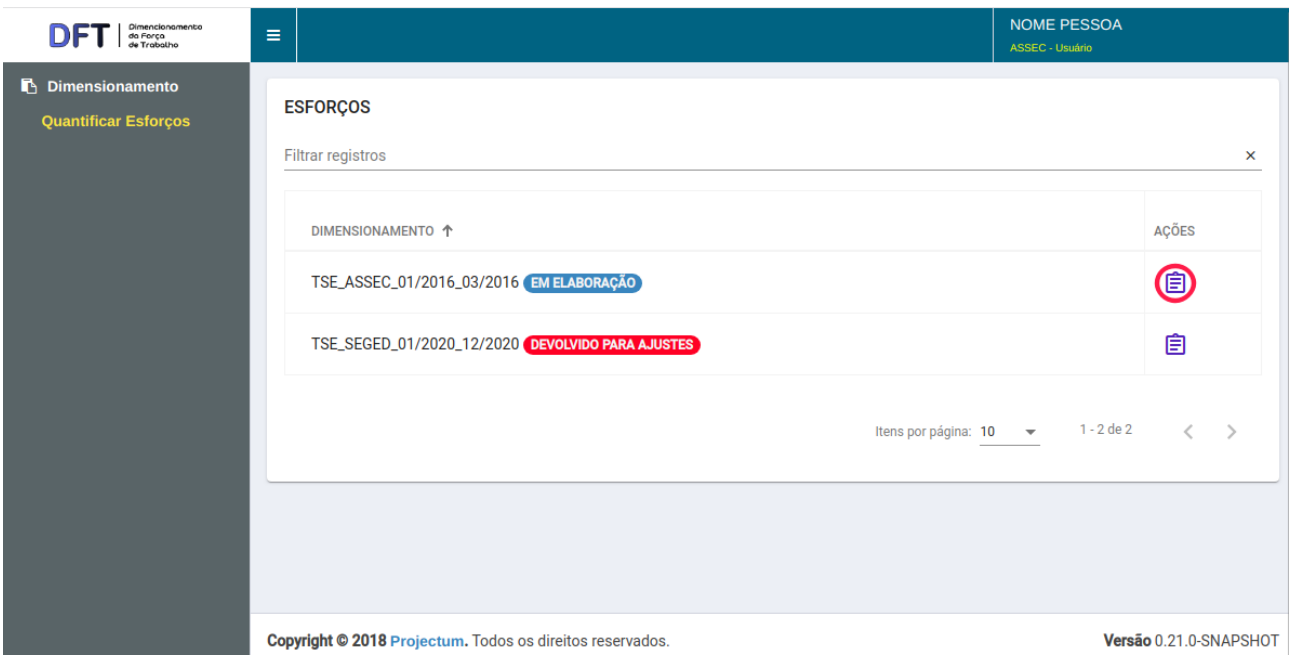

**Figura 1 – Lista de dimensionamentos do usuário para quantificação de esforço**

No formulário que é apresentado, o usuário deverá registrar o percentual do esforço despendido em cada entrega e em cada mês do dimensionamento selecionado.

A soma dos percentuais preenchidos nos campos deve totalizar 100%; o sistema não permite que o usuário preencha valores em que o total seja superado.

Caso o usuário esteja participando de mais de um dimensionamento, o percentual do esforço no mês será somado ao esforço preenchido no mesmo mês no outro dimensionamento. O usuário pode acompanhar o percentual do mês atual no dimensionamento selecionado e dos demais no painel da parte superior, chamado **Total do mês**.

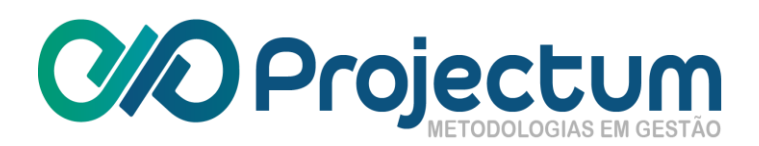

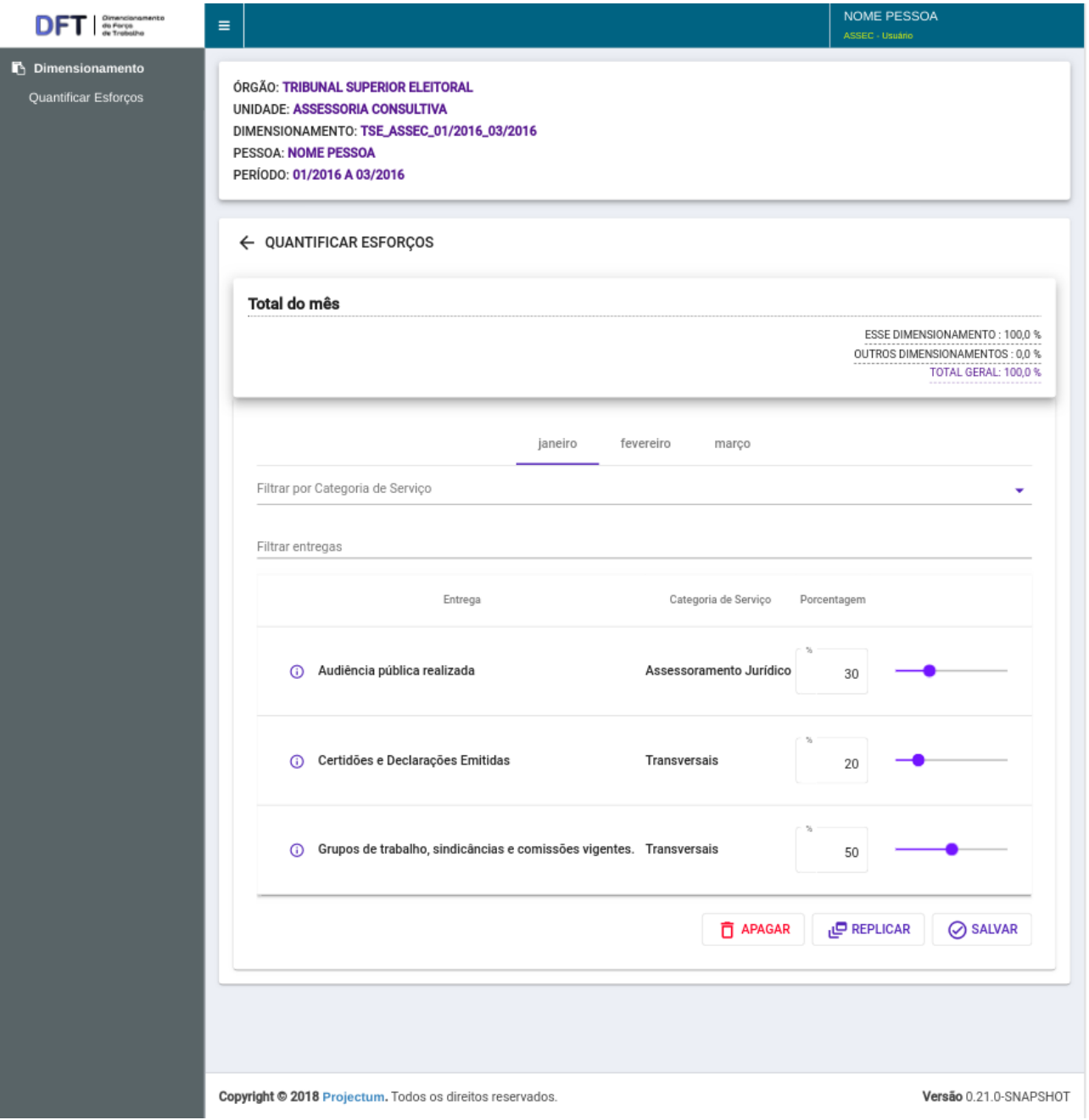

**Figura 2 – Formulário de quantificação de esforço**

Caso o usuário deseje replicar os esforços preenchidos no mês corrente para os demais meses do dimensionamento**,** basta clicar no botão **.**

Para excluir os valores de esforços preenchidos, basta clicar no botão **.**

Para salvar os dados preenchidos, independente de ter ou não concluído, basta clicar no botão **SALVAR** 

Caso o usuário conclua as alterações sem que a totalização esteja inferior a 100%, o sistema exibe um aviso para o usuário lembrando dos meses em que houver dados incompletos.

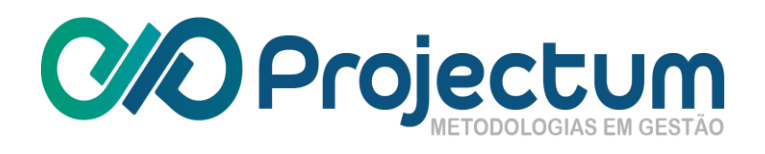

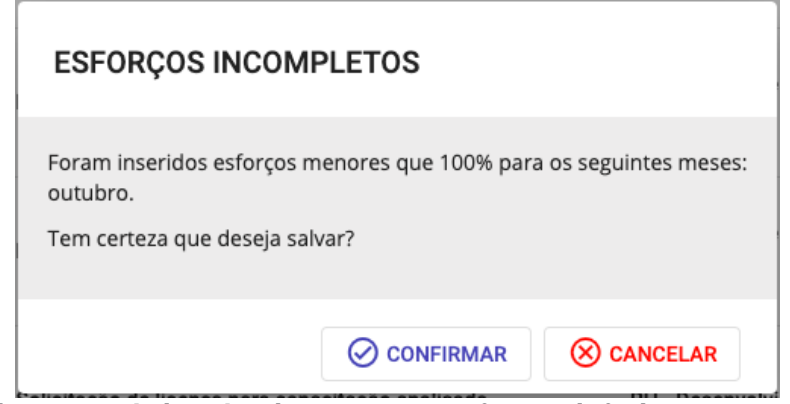

**Figura 3 – Aviso do sistema para esforços inferiores a 100%**